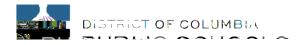

## Aspen Parent Portal Mobile User Guide

This guide makes it easy for families to monitor student progress by class, category, assignment, and attendance. Parents can also use Aspen Mobile to email teachers.

To access the Mobile Browser:

Open your phone browser and go to <a href="https://aspen.dcps.dc.gov/">https://aspen.dcps.dc.gov/</a>

NOTE: Aspen Mobile adjusts based on the screen size of your mobile device or browser window so what you see here may vary slightly.

From the Home page select the Grades button to access the following:

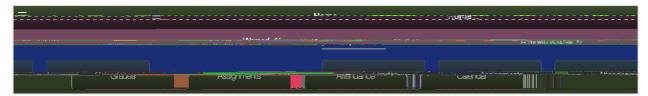

Grades and a current list of classes

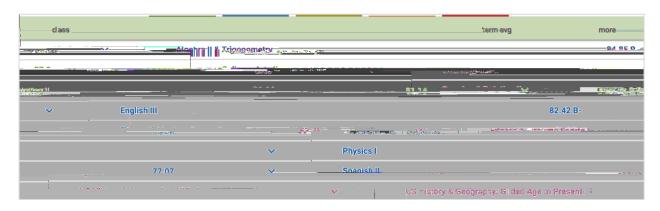

| < | Expanding the class from the ^ provides the opportunity to o Email the teacher |                              |  |  |  |  |  |
|---|--------------------------------------------------------------------------------|------------------------------|--|--|--|--|--|
|   | 0                                                                              | Gauge achievement            |  |  |  |  |  |
|   |                                                                                |                              |  |  |  |  |  |
|   |                                                                                |                              |  |  |  |  |  |
|   |                                                                                |                              |  |  |  |  |  |
|   |                                                                                |                              |  |  |  |  |  |
|   | 0                                                                              | Look at <b>Grade Details</b> |  |  |  |  |  |
|   |                                                                                |                              |  |  |  |  |  |
|   |                                                                                |                              |  |  |  |  |  |
|   |                                                                                |                              |  |  |  |  |  |
|   |                                                                                |                              |  |  |  |  |  |

o Look at Weights & Averages

From the Home page select the Attendance button to access the following:

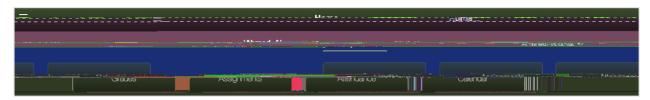

## o Attendance for each class can be viewed

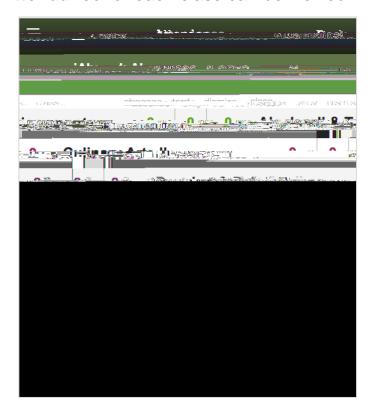

From the Home page select the Calendar button to access the following:

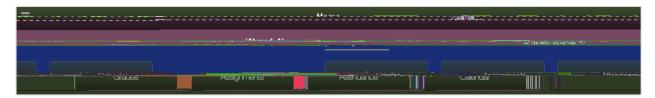

 View the assignment that have been given by the teachers

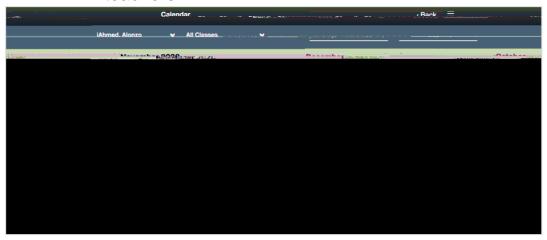

o Clicking on the assignment provides additional information

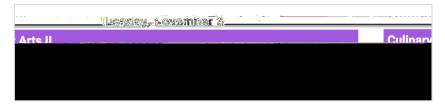

o Clicking once again

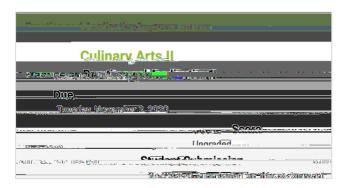